## **Secure Zoom Meeting Information**

Zoom has notified us that as additional security enhancements to protect meeting privacy, they are enabling passwords on Zoom meetings and turning on Waiting Rooms by default. These changes may impact participants ability to sign in to Zoom meetings. In particular, a password may be required.

## **Meeting Participants**

- 1. If you use a link like this to join a meeting: https://us04web.zoom.us/j/123456789?pwd=dnF3aHabcDefGhIJk1BmWHNIemdBQT48 the password is already part of the link, so you simply click the link to join the meeting.
- 2. If you use a link like this to join a meeting: <https://us04web.zoom.us/j/123456789>the pasword is NOT part of the link, so you may be prompted to "Enter Meeting Psssword" before you can join the meeting.
- 3. If you manually join a meeting by entering a Meeting ID or by dialing in using your phone, you will need to enter a password to access the meeting.
- 4. Virtual Waiting Rooms are now enabled, which means you will not be admitted to a meeting before the Host starts it, a message will be displayed "Please wait, the meeting Host will let you in soon" The meeting host will admit participants when they start the meeting.

## **Meeting Hosts**

If you or Zoom have assigned a password to your meeting, please send the information to us so that we can add the password to the meeting information on the website [\(webmaster.riafg@gmail.com](mailto:webmaster.riafg@gmail.com) or [chair.riafg@gmail.com\)](mailto:chair.riafg@gmail.com).

Additional recommendations for securing a Zoom meeting – Zoom Account > Personal > Settings:

1. Disable Participant Screen Sharing. Only the Host will have the ability to Share their Screen

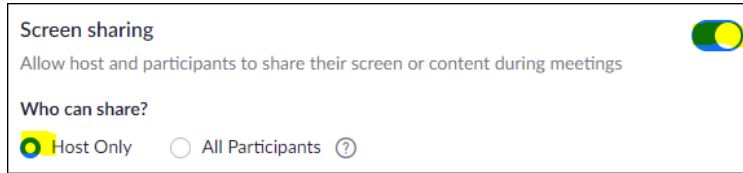

2. Disable Private Chats (1:1 chats between participants). Chats to Everyone are allowed.

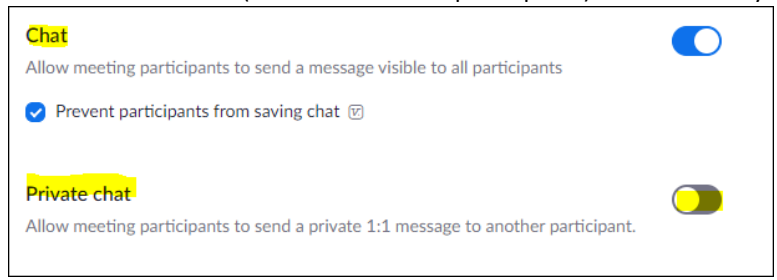

3. Ensure all Participants are placed in the Waiting Room:

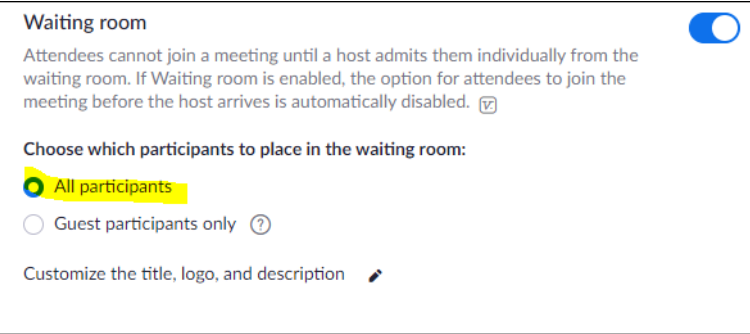

- 4. Update the Zoom App if Prompted. If you use the Zoom app (as opposed to joining in a browser) and you are prompted to update to a new version, please update the application at your earliest convenience, as patches have been applied to the Zoom application.
- 5. Remove participant Host has the ability to "Remove" a disruptive participant from a meeting by clicking "More" next to the participants name in the Participants panel and Choosing "Remove." The participant will not be able to re-join.